# *COMBINACIÓN DE CORRESPONDENCIA.*

Mediante la opción **Combinar correspondencia** Word nos permite **incluir** en un documento, **datos almacenados en otro sitio**.

De esta forma podremos obtener copias de un mismo documento pero con los datos de personas distintas.

Por ejemplo, podemos escribir cartas personalizadas, en las que sólo escribimos el texto fijo (el texto que se repite en todas las cartas) y Word se encargará de generar los datos variables (los que cambian en cada carta según la persona). De esta forma podemos generar automáticamente tantas cartas distintas como personas existan en el lugar donde están almacenados los datos.

Un ejemplo común sería el siguiente: imagina que quieres enviar una invitación a todos los contactos que tienes en una agenda, o a la mayoría de ellos, la combinación de correspondencia te va a facilitar el trabajo, primero en Word diseñas el archivo de la invitación (texto, imágenes, colores, etc), después los contactos se deben almacenar en una hoja de Excel, posteriormente sólo deberás realizar el procedimiento para ligar el archivo de Excel con el de Word e insertar los datos en el documento de Word, con esto sólo tendrás que diseñar una vez la invitación y no tienes que estar escribiendo los datos de cada invitado cada vez que imprimas una invitación.

Otros ejemplos de la utilidad de **combinar correspondencia** son la generación de etiquetas o recibos, la impresión de sobres, etc.

## *Conceptos previos*

Cuando combinamos correspondencia, estamos utilizando dos elementos fundamentales: el documento principal y el origen de datos.

### **Documento principal.**

Es el documento Word que contiene el **texto fijo** y los **campos variables** que toman su valor del origen de datos.

#### **Origen de datos**.

Es el lugar donde se almacenan los datos que vamos a utilizar en el documento principal. Puede ser de distinta naturaleza, por ejemplo puede ser una tabla de Access, un libro de Excel, una lista de direcciones de

Outlook, una tabla de Word o se pueden introducir en el mismo momento de combinar.

En cualquier caso podemos ver el origen de datos como una **lista de registros** compuestos por **campos**. Un registro corresponde a una fila, y un campo corresponde a una columna. Por ejemplo si el origen es una tabla de clientes hecho Access, el registro será la fila correspondiente a un cliente, y los campos serán por ejemplo, el nombre y la dirección del cliente, es decir cada uno de los datos de ese cliente.

Todo esto lo vamos a ir viendo detenidamente a continuación y verás qué sencillo resulta utilizar esta potente utilidad de Word.

## *Crear el documento principal*

Abrir Word y tener en la ventana activa un documento en blanco o un documento que ya contenga el texto fijo.

Seleccionar de la pestaña**>> Correspondencia** el menú **Iniciar combinación de correspondencia**. Allí hacer clic en la opción **Paso a paso por el Asistente para combinar correspondencia**.

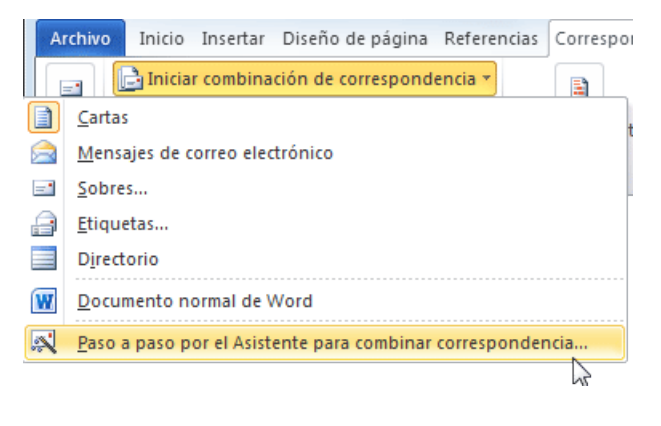

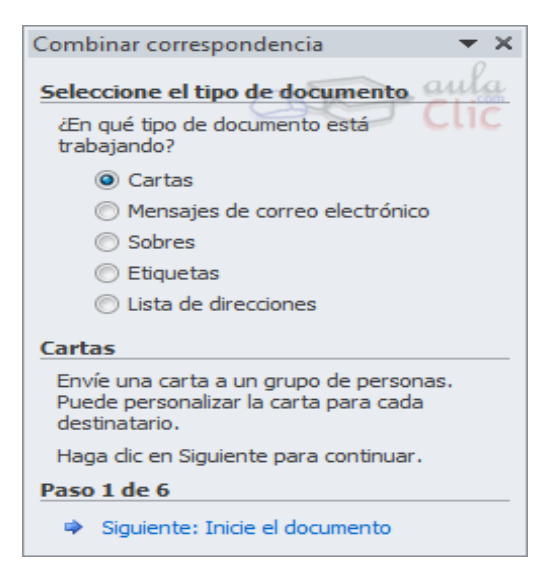

**<<**Se mostrará el panel **Combinar correspondencia**. Observarás que se trata de un asistente porque en la zona inferior indica que es el **Paso 1 de 6** y hay una opción para ir al siguiente paso. Como la mayoría de asistentes, es muy sencillo e intuitivo.

En primer lugar tenemos que **elegir el tipo de documento** que queremos generar (cartas, mensajes de correo electrónico, sobres, etc.) Nosotros vamos a seleccionar **Cartas**. Al hacer clic en **Siguiente**, aparece el segundo paso del asistente.

En el *paso 2* definimos el **documento inicial**, es**>>** decir, el documento que contiene la parte fija a partir de la cual crearemos el documento combinado. Debajo de las tres opciones tenemos una explicación de la opción seleccionada en este momento.

Dejaremos seleccionada la primera opción y haremos clic en **Siguiente** para continuar con el asistente.

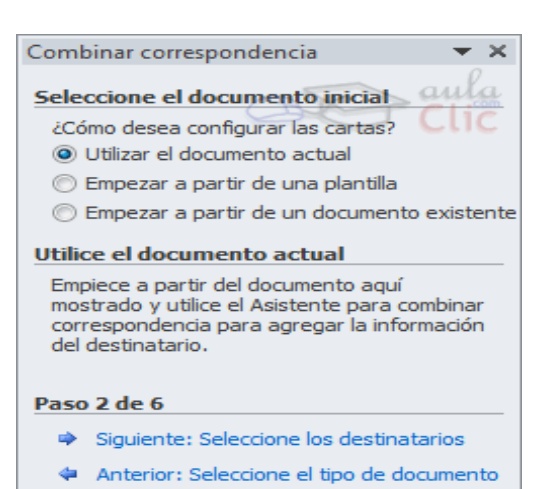

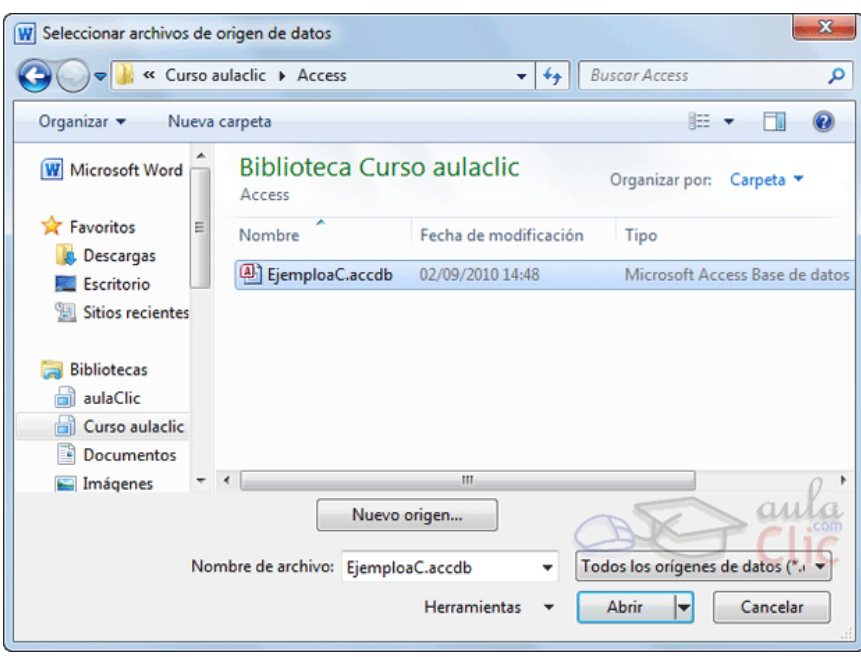

**<<**En el *paso 3* seleccionamos el **origen de datos**, como ya hemos dicho podemos utilizar una lista existente (una tabla de Access, una hoja de Excel, una tabla en otro archivo Word, etc.), podemos utilizar contactos nuestros de Outlook, o simplemente escribir una lista nueva.

- Si seleccionamos la opción **Utilizar una lista** 

**existente** aparece la opción **Examinar...**, hacer clic en ella para buscar el archivo que contiene el origen de datos.

- Si seleccionamos la opción **Seleccionar de los contactos de Outlook**, en lugar de **Examinar...** aparece la opción **Elegir la carpeta de contactos**, hacer clic en ella y elegir la carpeta.

- Si seleccionamos la opción **Escribir una lista nueva** en lugar de **Examinar...**  aparece la opción **Crear...,** hacer clic en ella para introducir los valores en la lista.

Ahora explicaremos con**>>** más detalle la opción **Examinar....** Al hacer clic en ella se abre el cuadro de diálogo **Seleccionar archivos de origen de datos** en el que indicaremos de dónde cogerá los datos:

Se admiten tipos de archivos muy variados, pero lo más común será dejar seleccionada la opción **Todos los orígenes de datos.**

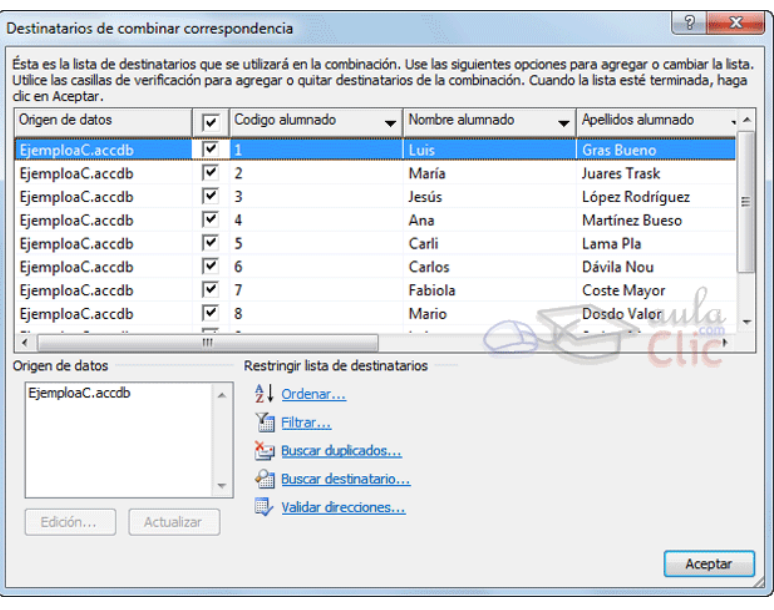

Una vez indicado el origen de datos se abre el cuadro de diálogo **Destinatarios de combinar correspondencia**, en él vemos los datos que se combinarán.

Cuando terminemos haremos clic en **Aceptar.**